# Domain of One's Own: Omeka

Last Modified on 08/11/2022 9:31 am EDT

[Omeka](https://omeka.org/) $<sub>II</sub>$  is one of several open-source, content management system (CMS) apps you can install on</sub> your Domain of One's Own domain in order to create a website.

## **When to use Omeka**

- Omeka was developed for archives, museums, and other cultural organizations, as a way to create digital collections and exhibits using items in those collections.
- It is most useful when you want to create a searchable database of digital files (such as, photographs of art objects or document pages) with associated [metadata](https://en.wikipedia.org/wiki/Metadata)  $\alpha$ .
- If you are only creating media-rich web pages or want to create more complex narratives, a general-use CMS like WordPress will typically be faster to set up and provide more flexibility.
- You will probably need to download and install [plugins](https://omeka.org/classic/docs/Admin/Adding_and_Managing_Plugins/)  $\Box$  and [themes](https://omeka.org/classic/docs/Admin/Appearance/Themes/)  $\Box$  to get the functionality and look you desire and this process is a little more cumbersome than it is on other platforms.

**See also:** Reclaim Hosting's article on Omeka case [studies.](https://support.reclaimhosting.com/hc/en-us/articles/4412714018583-Omeka-Case-Studies)

# **Build an Omeka site**

This tutorial is intended as a quick overview. See the Omeka User [Manual](https://omeka.org/codex/Documentation)  $\parallel$  for in-depth instructions on all aspects of building a site.

**Before you start,** you will need to:

- set up your account/domain on Domain of One's Own
- install Omeka on that domain

## **Add and edit items**

Each **item** is the digital record representing a physical or digital object, which typically consists of metadata about that object and an image of it. For example, if you are building an Omeka site to for a collection of historical documents, each document would be an item on your site.

• To view all items on your site, log into your Omeka site using your username and [administrator](http://lits.knowledgeowl.com/help/domain-of-ones-own-log-into-and-manage-applications)

password, and click **Items** in the left sidebar.

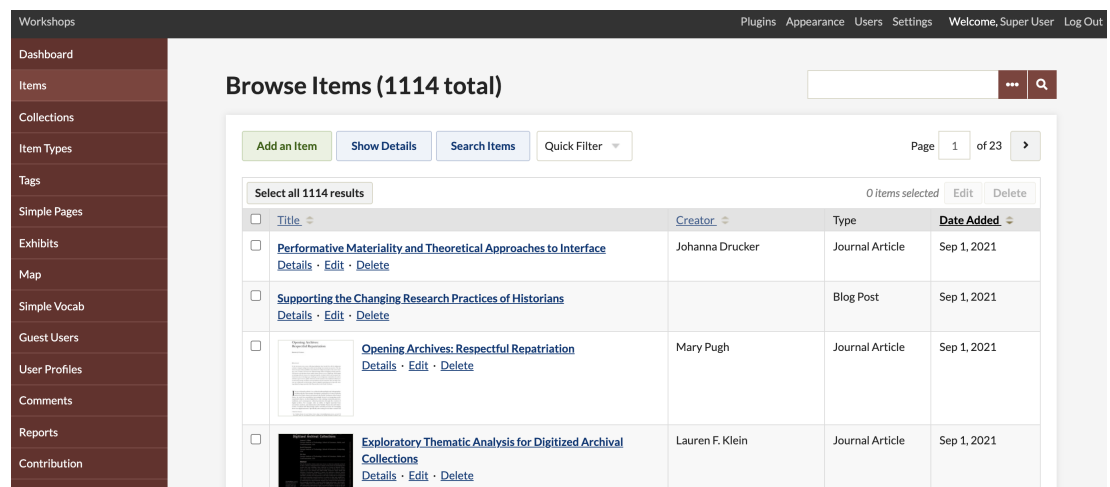

- To edit or delete an item, click on the**Edit** or **Delete** link next to the item's title in the list.
- To add items one-by-one, click **Add an Item**, to open a window where you can add a title and description, metadata, files and tags as needed, add it to a collection, and control whether the item is publicly visible or not.

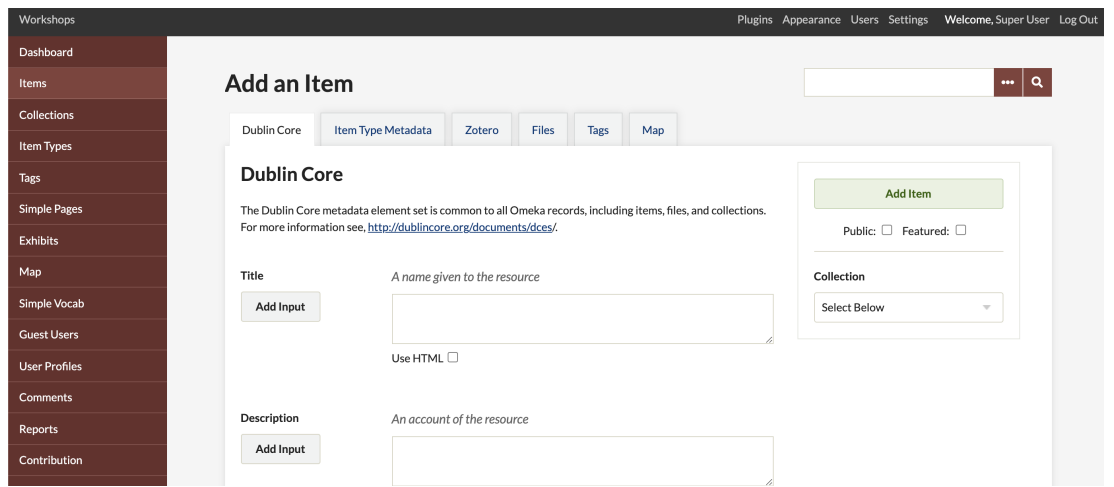

Accurate and consistent **metadata** is extremely important for Omeka sites as viewers use it to search and filter items. Omeka is designed to use Dublin Core metadata standards; see Omeka's user guide for information about metadata field definitions and how to set up controlled [vocabularies](https://omeka.org/classic/docs/Content/Working_with_Dublin_Core/)  $\Box$ .

## **Create an exhibit**

Omeka's Exhibit Builder plug-in allows you to create web pages that combine items from your collections with narrative text.

- 1. If you have already done so, you will need to**activate** the Exhibit Builder plugin (click **Plugins**, find **Exhibit Builder** in the list, and click **Activate**).
- 2. Once you've activated the plug-in, **Exhibits** will show up in the left sidebar, click this to add and edit exhibits.
- 3. Click **Add a Exhibit.**

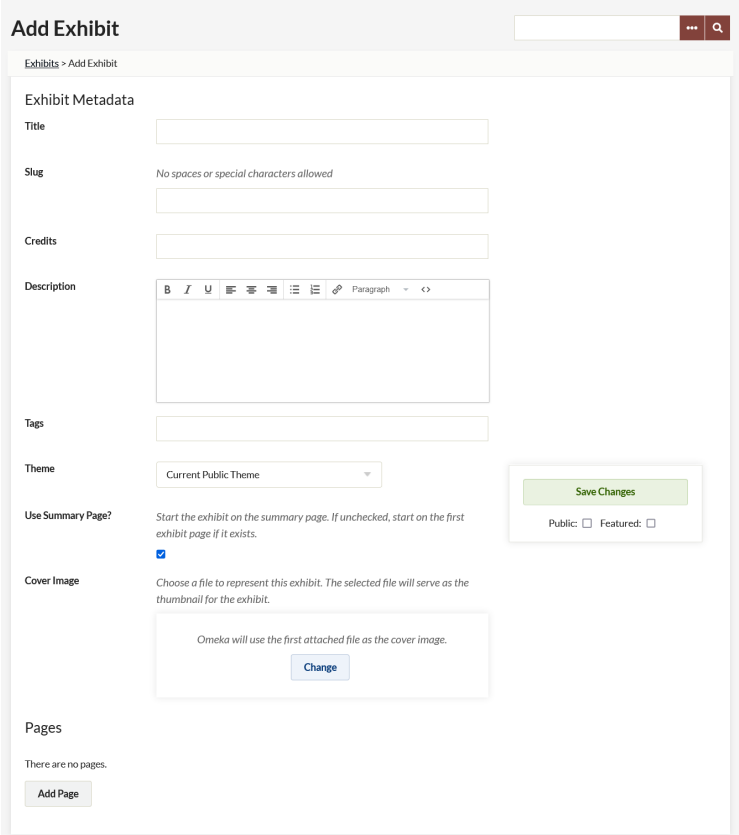

- 1. Enter the metadata about your exhibit -- title, description, tags, cover image, etc. and click**Save Changes.**
- 2. Each exhibit can have multiple **Pages**, click **Add Page** to create them, then drag-and-drop them within the **Pages** section to reorder and nest them.
- 3. Click on a **Page** name to choose a layout for it and begin adding content.

**See also:** [Omeka's](https://omeka.org/classic/docs/Plugins/ExhibitBuilder/) Exhibit Builder guide .

#### **Install Omeka plugins and themes**

This is a two-step process in Omeka. First, download the plugin or theme and then upload it to the appropriate folder in your domain:

- 1. Download the [plugin](https://omeka.org/classic/plugins/) .zip file $<sub>0</sub>$  or the [theme](https://omeka.org/classic/themes/) .zip file $<sub>0</sub>$  from the Omeka developer's website.</sub></sub>
- 2. Use the Domain of One's Own File [Manager](http://lits.knowledgeowl.com/help/domain-of-ones-own-file-manager) to upload the .zip file into the appropriate directory on your Omeka site:
	- **public\_html/omeka/plugins** (for a **plugin**)
	- **public/omeka/themes** (for a **theme**).
- 3. Select the .zip file you just uploaded, and click**Extract**.
- 4. Confirm **that the correct folder** (public\_html/omeka/plugins or public\_html/omeka/themes) is listed as the location or correct if needed, then click **Extract File(s)**.
- 5. Click **Close** to exit the File Manager.

Once you've uploaded the plugin or theme files to the correct folder in your domain, you will see and can install the plugin or theme through the Omeka interface:

- 6. Click **Applications** in the Dashboard/CPanel sidebar to view the list of applications you've installed.
- 7. Log in your Omeka site using the username and [administrator](http://lits.knowledgeowl.com/help/domain-of-ones-own-log-into-and-manage-applications) password you set up when installing Omeka.
- 8. Click **Plugins** or **Themes** and look for the things you just uploaded and extracted.
- 9. Click **Install.**

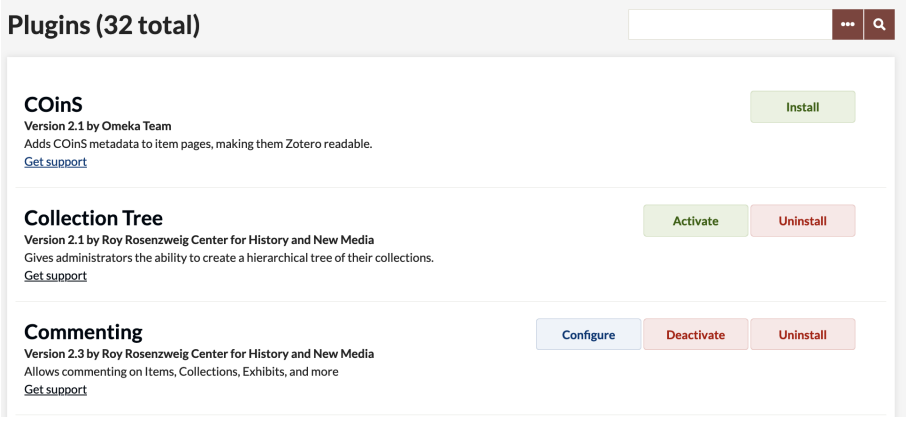

Click the **Activate** and **Deactivate** buttons to turn plugins and themes on and off. Some plugins and themes will have settings you can to **Configure**.

To protect your site from hacking, keep your plugins and themes for upd

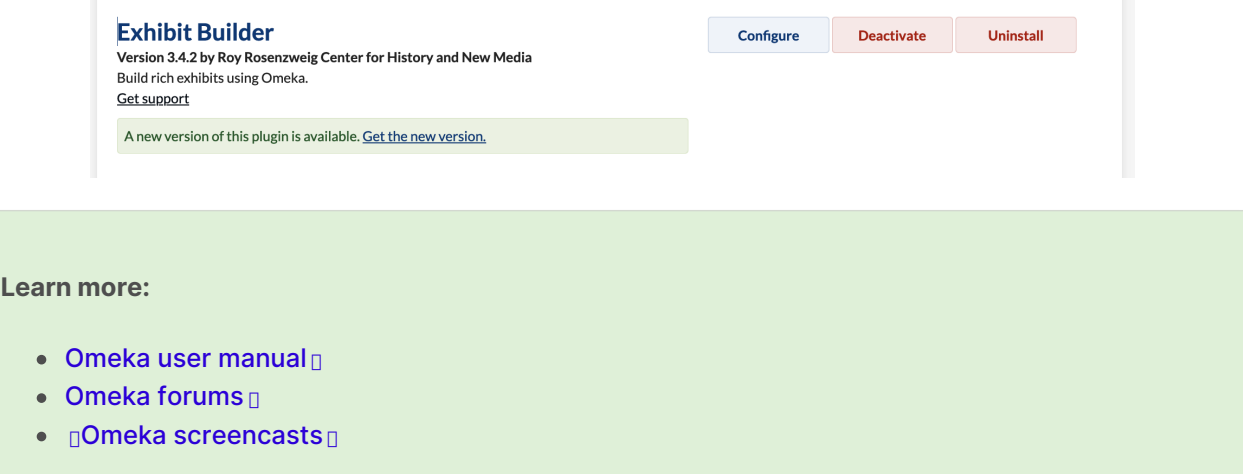

#### **Questions?**

If you have any additional questions or problems, don't hesitate to reach out to the**Help Desk**!

Phone: 610-526-7440 | [Library](https://www.brynmawr.edu/inside/offices-services/library-information-technology-services/hours) and Help Desk hours<sup>[1]</sup> **Email:** help@brynmawr.edu | [Service](https://td.brynmawr.edu/TDClient/Requests/ServiceDet?ID=201) catalog **Location:** Canaday Library 1st floor

the control of the control of the control of the control of the control of the control of the control of the control of the control of the control of the control of the control of the control of the control of the control